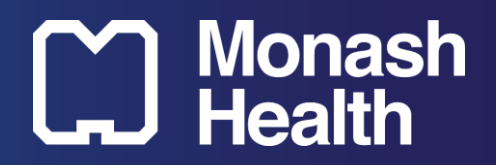

- 1. Open the patient record
- 2. Click on "*View*" and select "*HealthLink Forms*"
- 3. Click on "*New Form*"
- 4. Select "*Monash Health Specialist Consulting Clinics*"
- 5. Select a Specialty
- 6. Select a Facility and click on "*Continue*"
- 7. Complete the "*Referral Information*" page
	- a. Refer to the Speciality's Referral Guideline via URL if required
	- b. Browse and attach consultation notes from BP if appropriate
- 8. Click and complete the "*Attachment/Reports*" page
	- a. Select, browse and attach letters, documents and pathology/imaging reports directly from BP
- 9. Click and complete the "*Medications, Allergies and Alerts*" page
	- a. Long Term/Regular Medications are pre-populated and automatically selected from BP
	- b. Past and PRN medications can be browsed and selected under "*Past Relevant Medications*"
	- c. Allergies and Alerts are pre-populated and automatically selected from BP
- 10. Click and complete the "*Medical, Social and Family History*" page
	- a. All Patient Histories are pre-populated from BP
	- b. Select any or all relevant Patient History
- 11. Click and review that the "*Patient Information*" page is correct
- 12. Click and review the "*Referral Information*" page is correct
- 13. *"Preview"* and "*Submit*" the referral

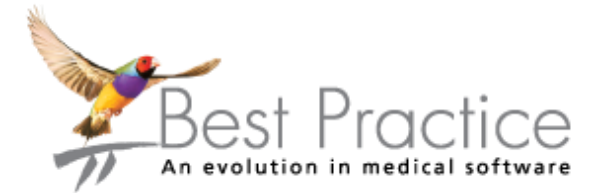

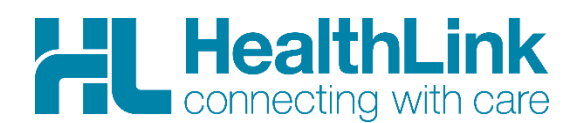